# **/SUS PA247CV** 시리즈 **LCD** 모니터 사용 설명서

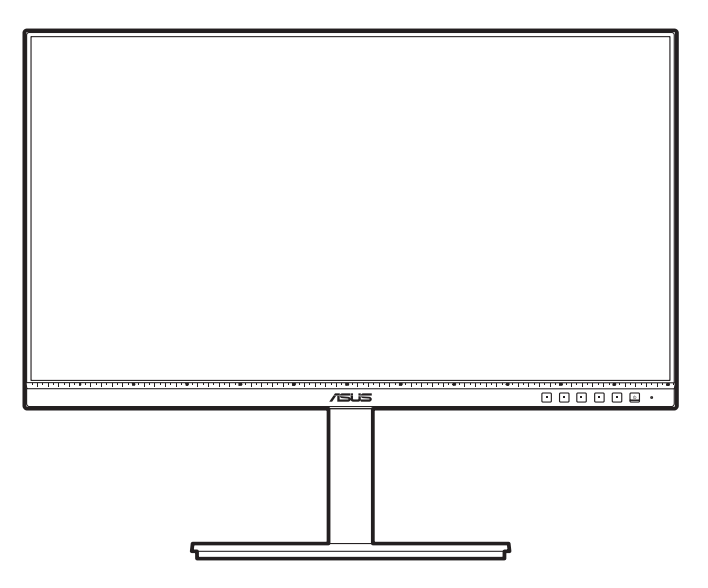

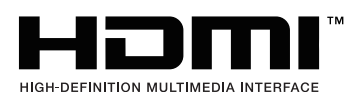

초판 2020 년 10 월

#### **Copyright © 2020 ASUSTeK COMPUTER INC.** 모든 권리 보유 **.**

이 설명서에 포함된 제품 및 소프트웨어를 비롯해 어떠한 부분도 ASUSTeK COMPUTER INC.("ASUS") 의 명시적인 서면 승인 없이 , 구매자가 백업할 목적으로 본 설명서를 보관하는 것 이외에 , 어떠한 형식이나 수단으로도 복사 또는 복제 , 전송 , 검색 시스템에 저장 또는 다른 언어로 번역할 수 없습니다 .

다음의 경우 제품 보증 또는 서비스가 연장되지 않습니다 : (1) 제품을 수리 , 변경하거나 개조한 경우 ( 그러한 수리, 변경, 개조를 ASUS 가 서면으로 승인하지 않을 때 ); 또는 (2) 제품의 일련 번호가 훼손되었거나 누락된 경우 .

ASUS 는 이 설명서를 명시적 또는 묵시적으로 어떠한 종류의 보증도 없이 " 있는 그대로 " 제공합니다 . 이는 특정한 목적을 위한 상업성 또는 적합성에 대한 묵시적 보증이나 조건에도 적용됩니다 . 어떠한 경우에도 ASUS, 중역 , 사무 직원 , 직원 또는 에이전트는 간접적 , 특별 , 부수 또는 간접적인 손해 ( 수익 손실 , 사업 손실 , 용도 또는 데이터 손실 , 영업 정지 등과 같은 손해 포함 ) 에 대해 책임을 지지 않습니다 . 이는 본 설명서나 제품에서 이와 같은 손해로 인해 발생할 수 있는 결함 또는 오류의 가능성을 ASUS 가 주지하고 있는 경우에도 해당됩니다 .

이 설명서에 포함된 사양 및 정보는 정보 목적으로만 제공되고 , 사전 고지 없이 아무 때나 변경될 수 있으며 , ASUS 가 책임지는 것으로 해석하지 말아야 합니다 . ASUS 는 이 설명서에 기술된 제품 및 소프트웨어를 포함하여 여기에서 나타날 수 있는 오류 또는 부정확성에 대해 책임을 지지 않습니다 .

이 설명서에 표시된 제품 및 회사 이름은 각 회사의 등록 상표 또는 저작권이거나 아닐 수도 있으며 소유자의 이익과 무관하게 식별 또는 설명 목적으로만 사용됩니다 .

# 목차

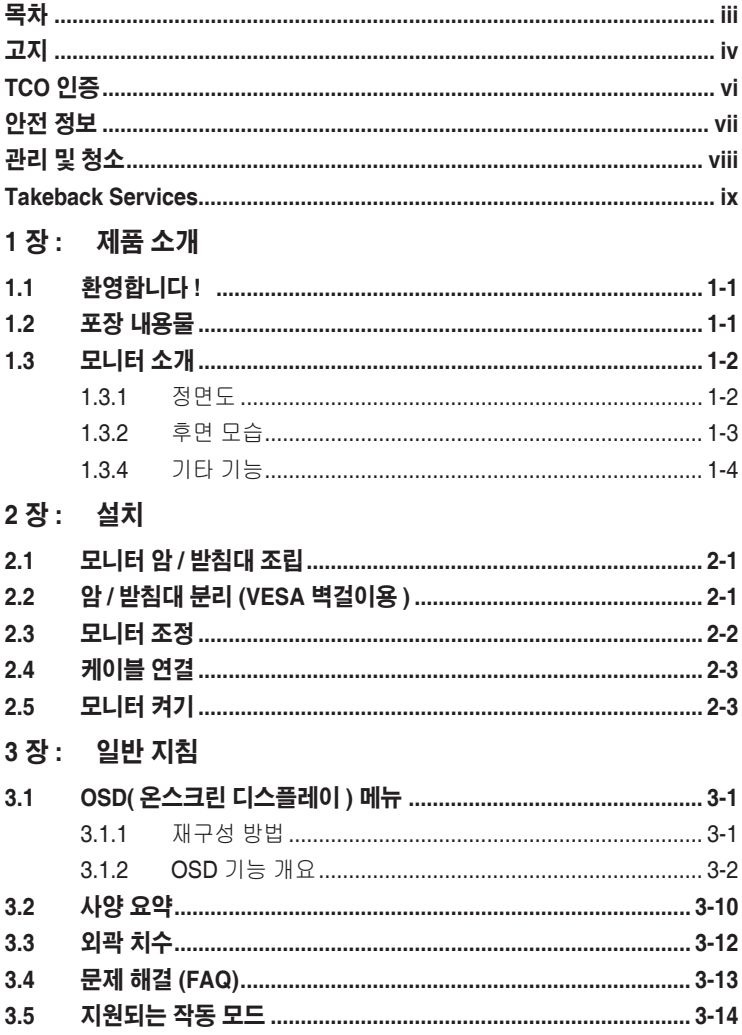

### <span id="page-3-0"></span>고지

### 연방 통신 위원회 진술

이 장치는 FCC 규칙의 파트 15 를 준수합니다 . 작동은 다음 두 가지 조건을 따릅니다 :

- 이 장치는 유해한 간섭을 일으키지 않습니다 . 또한
- 이 장치는 원치 않는 작동을 유발할 수 있는 간섭을 포함하여 모든 간섭을 수용해야 합니다 .

이 장치는 테스트를 거쳤으며 FCC 규칙의 파트 15 를 따르는 클래스 B 디 지털 장치에 대한 제한을 준수하는 것으로 확인되었습니다 . 이 제한은 주거 환경에 설치 시 유해한 간섭으로부터 합리적으로 보호할 목적으로 설계되 었습니다 . 이 장치는무선 주파수 에너지를 발생 , 사용 및 방출할 수 있습니 다 . 지침에 따라 설치 및 사용하지 않을 경우 , 무선 통신에 유해한 간섭을 일으킬 수 있습니다 . 그러나 , 특별 설치 시 간섭이 발생하지 않는다고 보장 하지는 않습니다 . 이 장치가 라디오 및 TV 수신에 유해한 간섭을 일으킬 경 우 ( 장치를 끄고 켤 때 발생할 수 있음 ), 사용자가 다음과 같이 간섭 현상을 보정할 수 있습니다 :

- 수신 안테나의 방향을 바꾸거나 옮깁니다 .
- 장치와 수신기 사이에 거리를 늘립니다 .
- 장치를 수신기가 연결된 회로와는 다른 콘센트에 연결합니다 .
- 대리점이나 숙련된 라디오 /TV 기술자에게 문의하여 도움을 받습니다 .

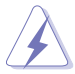

모니터를 그래픽 카드에 연결하는 데 실드 케이블을 사용하도록 FCC 가 규정하고 있습니다 . 이의 준수와 관련된 조항에 따라 명시적으로 승인되지 않은 이 유니트의 변경 및 개조는 이 장치를 이용하는 사용자의 권리를 무효화할 수 있습니다 .

### **ENERGY STAR** 준수 제품

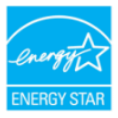

ENERGY STAR는 미국 환경 보호국과 미국 에너지 국의 공동 프로그램으로서, 에너지 효율이 높은 제품과 사용법을 통해 비용을 절약하고 환경을 보호하는 데 도움을 줍니다.

ENERGY STAR 로고가 표기된 모든 ASUS 제품은 ENERGY STAR 표준을 준수하며 전원 관리 기능이 기본으로 활성화되어 있습니다. 10분 또는 30분 동안 사용자 활동이 없으면 모니터와 컴퓨터가 절전 모드로 전환되도록 자동 설정됩니다. 컴퓨터의 절전 모드를 해제하려면 마우스를 클릭하거나 키보드에서 아무 키나 누르면 됩니다. 전원 관리 및 이가 환경에 미치는 이로운 점에 대한 자세한 내용은 http://www.energystar.gov/powermanagement를 참조하십시오. 이 밖에 ENERGY STAR 공동 프로그램에 대한 자세한 내용은 http://www.energystar.gov를 참조하십시오.

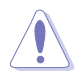

참고: Energy Star는 FreeDOS 및 Linux 기반의 운영 체제에서는 지원되지 않습니다.

### 캐나다 통신부 진술

이 디지털 장치는 캐나다 통신부(Canadian Department of Communications) 의 무선 간섭 규정 (Radio Interference Regulations) 에 의거 디지털 기기의 무선 노이즈 방출에 대한 클래스 B 제한을 초과하지 않습니다 .

이 클래스 B 디지털 기기는 Canadian ICES-003 을 준수합니다 .

This Class B digital apparatus meets all requirements of the Canadian Interference - Causing Equipment Regulations.

Cet appareil numérique de la classe B respecte toutes les exigences du Réglement sur le matériel brouiller du Canada.

FAT

# <span id="page-5-0"></span>**TCO** 인증

A third-party certification according to ISO 14024

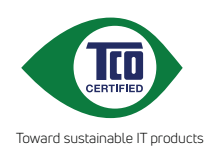

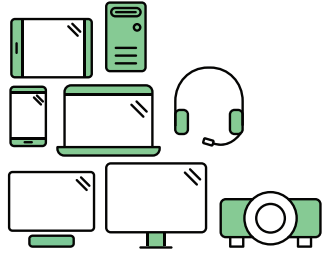

# **Say hello to a more sustainable product**

IT products are associated with a wide range of sustainability risks throughout their life cycle. Human rights violations are common in the factories. Harmful substances are used both in products and their manufacture. Products can often have a short lifespan because of poor ergonomics, low quality and when they are not able to be repaired or upgraded.

**This product is a better choice**. It meets all the criteria in TCO Certified, the world's most comprehensive sustainability certification for IT products. Thank you for making a responsible product choice, that help drive progress towards a more sustainable future!

Criteria in TCO Certified have a life-cycle perspective and balance environmental and social responsibility. Conformity is verified by independent and approved verifiers that specialize in IT products, social responsibility or other sustainability issues. Verification is done both before and after the certificate is issued, covering the entire validity period. The process also includes ensuring that corrective actions are implemented in all cases of factory non-conformities. And last but not least, to make sure that the certification and independent verification is accurate, both TCO Certified and the verifiers are reviewed regularly.

### **Want to know more?**

Read information about TCO Certified, full criteria documents, news and updates at **tcocertified.com.** On the website you'll also find our Product Finder, which presents a complete, searchable listing of certified products.

# <span id="page-6-0"></span>안전 정보

- 모니터를 설치하기 전에 패키지와 함께 제공된 모든 설명서를 주의깊게 읽어 보십시오 .
- 화재 또는 감전 위험을 방지하려면 모니터를 비나 습기에 노출시키지 마십시오 .
- 모니터 캐비닛을 절대로 열지 마십시오 . 모니터 내부의 위험한 고전압으로 인해 심각한 신체 상해를 입을 수 있습니다 .
- 전원 공급 장치가 망가진 경우 직접 고치려고 시도하지 마십시오 . 자격이 있는 수리 기술자 또는 대리점에 연락하십시오 .
- 제품을 사용하기 전에 모든 케이블이 제대로 연결되어 있는지 및 전원 케이블이 손상되지 않았는지 확인하십시오 . 손상된 부분이 발견되면 즉시 대리점에 연락하십시오 .
- 뒷면의 슬롯과 구멍 또는 캐비닛의 위쪽은 통풍구입니다 . 이 슬롯을 막지 마십시오 . 적절한 통풍이 되지 않을 경우 라디에이터 또는 난방 장치 근처나 위에 이 제품을 놓지 마십시오 .
- 이 모니터는 레이블에 표시된 유형의 전원에서만 작동해야 합니다 . 가정에 공급되는 전원 유형에 대해 잘 모르는 경우 대리점이나 현지 전기 회사에 문의하십시오 .
- 현지 전기 표준을 준수하는 적절한 전원 플러그를 사용하십시오 .
- 전선과 연장 코드에 과부하가 걸리지 않게 하십시오 . 과부하될 경우 화재 또는 감전을 일으킬 수 있습니다 .
- 먼지 , 습기 , 온도가 너무 많거나 높은 곳을 피하십시오 . 습기가 찰 수 있는 곳에 모니터를 놓지 마십시오 . 모니터를 안정된 표면 위에 놓으십시오 .
- 번개 및 폭풍이 치거나 장시간 사용하지 않을 경우 장치의 플러그를 뽑아놓으십시오 . 이렇게 하면 모니터가 서지 전류로 인해 손상되는 것을 막아줍니다 .
- 모니터 캐비닛 슬롯에 다른 물질을 집어넣거나 어떤 종류의 액체도 흘리지 마십시오 .
- 원할한 작동을 위해 100-240V AC 라고 표시된 적절히 구성된 소켓이 있는 UL 에 나온 컴퓨터에서만 모니터를 사용하십시오 .
- 모니터에 기술적인 문제가 발생하면 자격이 있는 수리 기술자 또는 대리점에 문의하십시오 .
- 볼륨 컨트롤과 이퀄라이저를 중간 위치가 아닌 다른 설정으로 조정하면 이어폰 / 헤드폰의 출력 전압과 음압 수준이 증가할 수 있습니다 .

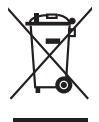

X 자가 그려진 바퀴달린 통 기호는 제품 ( 전기 , 전자 제품 및 수은이 함유된 버튼 셀 배터리 ) 이 도시 폐기물로 분류되지 않음을 나타냅니다 . 전자 제품 폐기 규정에 대해서는 현지 규정을 참조하십시오 .

# <span id="page-7-0"></span>관리 및 청소

- 모니터를 들어올리거나 자리를 옮기기 전에 케이블과 전원 코드의 연결을 분리하는 것이 좋습니다 . 모니터의 위치를 바꿀 때 다음과 같이 하십시오 . 모니터를 들어올리거나 이동할 때는 모니터 가장자리를 잡으십시오 . 받침대나 코드를 잡고 디스플레이를 들어올리지 마십시오 .
- 청소 . 모니터를 끄고 전원 코드를 뽑습니다 . 모니터 표면은 보풀이 없고 마찰을 일으키지 않는 천으로 닦으십시오 . 잘 지워지지 않는 얼룩은 천에 순한 클리너를 묻힌 후 닦아내십시오 .
- 알코올이나 아세톤이 포함된 클리너는 사용하지 마십시오 . 모니터 전용 클리너를 사용하십시오 . 화면에 직접 클리너를 뿌리지 마십시오 . 모니터 안쪽으로 흘러들어가 전기 감전을 일으킬 수 있습니다 .

### 다음은 모니터에서 흔히 볼 수 있는 증상입니다**:**

- 데스크탑 사용 패턴에 따라 화면의 밝기가 약간 고르지 못할 수 있습니다 .
- 동일한 이미지를 장시간 표시할 때 , 이미지를 전환한 후 이전 화면의 잔상이 남아 있을 수 있습니다 . 천천히 화면이 복구되지만 전원 스위치를 얼마간 꺼 놓는 방법도 있습니다 .
- 화면이 검게 변하거나 깜박거리고 더 이상 작동이 되지 않으면 대리점 또는 서비스 센터에 연락하여 고치십시오 . 화면을 손수 수리하지 마십시오 !

### 이 설명서에 사용된 용어 설명

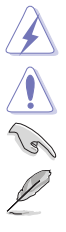

경고 : 작업을 완료하려고 할 때 상해를 입지 않도록 방지하기 위한 정보입니다 .

주의 : 작업을 완료하려고 할 때 부품 손상을 방지하기 위한 정보입니다 .

중요 : 작업을 완료할 때 반드시 준수해야 하는 정보입니다 .

참고 : 작업을 완료하는 데 도움이 되는 팁과 추가 정보입니다 .

### <span id="page-8-0"></span>추가적인 정보를 찾을 수 있는 곳

추가 정보 및 제품과 소프트웨어 업데이트에 대해서는 다음 소스를 참조하십시오 .

#### **1. ASUS** 웹사이트

ASUS 웹사이트에서는 ASUS 하드웨어와 소프트웨어 제품에 대한 업데이트 정보를 제공합니다 . http://www.asus.com 을 참조하십시오 .

#### **2.** 선택 사항 설명서

제품 패키지에는 대리점이 추가로 제공하는 선택 사항 설명서가 포함되어 있을 수 있습니다 . 이러한 설명서는 표준 패키지의 일부가 아닙니다 .

### **Takeback Services**

ASUS recycling and takeback programs come from our commitment to the highest standards for protecting our environment. We believe in providing solutions for our customers to be able to responsibly recycle our products, batteries and other components as well as the packaging materials.

Please go to http://csr.asus.com/english/Takeback.htm for detail recycling information in different region.

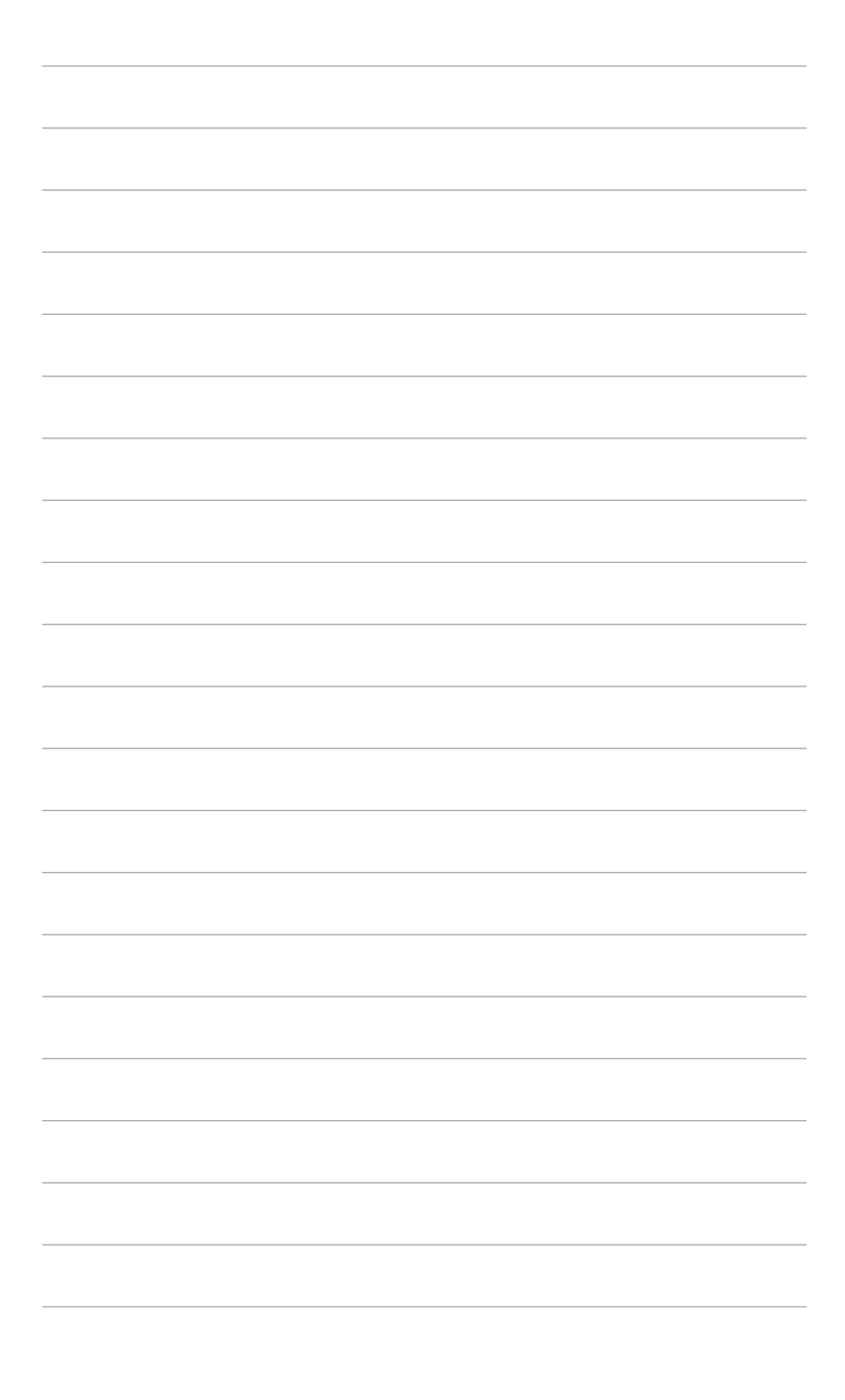

# <span id="page-10-0"></span>**1.1** 환영합니다 **!**

ASUS® LCD 모니터를 구입해 주셔서 감사합니다 !

ASUS 의 최신 와이드스크린 LCD 모니터는 더 넓고 , 더 밝은 크리스탈 클리어 디스플레이 뿐 아니라 보기 환경을 강화하는 많은 기능을 제공합니다 .

이러한 기능들을 통해 모니터가 선사하는 편리함과 생생한 비주얼을 즐길 수 있습니다 !

### **1.2** 포장 내용물

패키지에서 다음 항목을 확인하십시오:

- LCD 모니터
- $\checkmark$  모니터 받침
- $\checkmark$  빠른 시작 설명서
- $\checkmark$  부증 카드
- $\checkmark$  전원 코드
- $\checkmark$  HDMI 케이블 (옵션)
- ◆ DisplayPort 케이블 (옵션)
- USB C A 케이블 (옵션)
- **✓ USB C C** 케이블 (옵션)
- $\checkmark$  색 보정 테스트 보고서
- ✔ ProArt 시작 카드

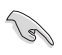

위 항목 중에서 손상되거나 누락된 항목이 있으면 즉시 대리점에 문의하십시오.

### <span id="page-11-0"></span>**1.3** 모니터 소개

### **1.3.1** 정면도

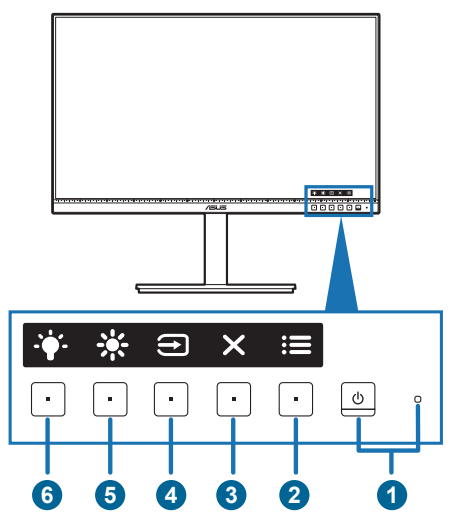

- 1.  $\bullet$  전원 단추/전원 표시기
	- 모니터를 켜거나 끕니다.
	- 전원 표시기의 색상 정의가 아래 표에 나와 있습니다.

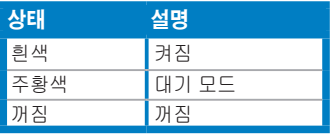

- $2.$   $\equiv$  메뉴 버튼:
	- OSD가 꺼져 있을 때 이 버튼을 눌러 OSD 메뉴를 표시합니다.
	- OSD 메뉴로 들어갑니다.
	- 5초 동안 길게 눌러 키 잠금 기능을 켜짐과 꺼짐 간에 전환합니다.
- 3. X 닫기 버튼:
	- OSD가 꺼져 있을 때 이 버튼을 눌러 OSD 메뉴를 표시합니다.
	- OSD 메뉴를 종료합니다.
- 4. → 입력 선택 버튼:
	- OSD가 꺼져 있을 때 이 버튼을 눌러 OSD 메뉴를 표시합니다.
	- 사용 가능한 입력 소스를 선택합니다.

<span id="page-12-0"></span>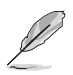

HDMI/DisplayPort/USB Type-C 케이블을 모니터에 연결한 후에 → 버튼(입력 선택 버튼)을 눌러 HDMI, DisplayPort, USB Type-C() 신호를 표시합니다.

- 5. 바로가기 키
	- OSD가 꺼져 있을 때 이 버튼을 눌러 OSD 메뉴를 표시합니다.
	- 기본: 밝기 바로가기 키
	- 바로가기 키 기능을 변경하려면, 바로가기 키 > 바로가기 키 1 메뉴로 이동합니다.
- $6.$   $\bullet$  He  $7.71$  키  $2$ 
	- OSD가 꺼져 있을 때 이 버튼을 눌러 OSD 메뉴를 표시합니다.
	- 기본: 블루 라이트 필터 핫키
	- 바로가기 키 기능을 변경하려면, 바로가기 키 > 바로가기 키 2 메뉴로 이동합니다.

### **1.3.2** 후면 모습

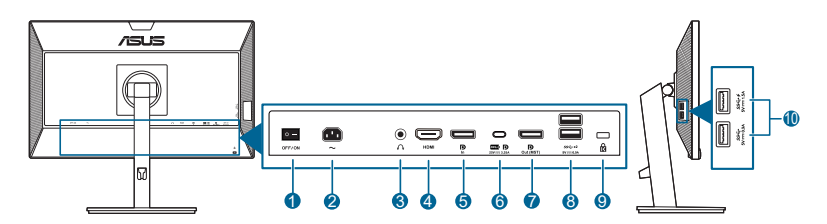

- **1.** 전원 스위치 . 스위치를 눌러 전원을 켜거나 끕니다 .
- **2. AC-IN** 포트 . 이 포트에 전원 코드를 연결합니다 .
- **3.** 이어폰 잭. 이 포트는 HDMI/DisplayPort 케이블이 연결되었을 때만 사용할 수 있습니다.
- **4. HDMI** 포트 **.** 이 포트는 HDMI 호환 장치에 연결하기 위한 것입니다 .
- **5. DisplayPort** 입력 . 이 포트는 DisplayPort 호환 장치를 연결하는 데 사용합니다 .
- **6. USB 3.2 Gen 1** 타입 **C**. 이 포트는 USB 업스트림 케이블을 연결하는 데 사용합니다 . 연결은 USB 전원 및 데이터 공급을 지원합니다 .

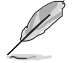

이 모니터는 Super-Speed USB 3.2 Gen 1과 호환됩니다(5Gbps). 포트는 최대 65W 전력 전달과 출력 전압 5V/3A, 9V/3A, 12V/3A, 15V/3A 및 20V/3.25A를 제공합니다. USB Type-C 케이블을 연결하면 DisplayPort 소스, 출력 전원을 입력하고 모니터에서 USB Type-A 포트(다운스트림)를 활성화할 수 있습니다. USB Type-C를 Type-A 케이블에 연결하면 모니터에서 USB Type-A 포트 (다운스트림)만 활성화됩니다.

**7.** 데이지 체인 **DisplayPort** 출력 . 이 포트를 사용하여 여러 개의 DisplayPort 호환 모니터를 연결할 수 있습니다 .

- <span id="page-13-0"></span>**8. USB 3.2 Gen 1** 타입 **A**. 이들 포트는 USB 키보드/마우스, USB 플래시 드라이브 같은 USB 장치를 연결하는 데 사용합니다.
- **9. Kensington** 잠금 슬롯 .
- **10. USB 3.2 Gen 1** 타입 **A**. 이들 포트는 USB 키보드/마우스, USB 플래시 드라이브 같은 USB 장치를 연결하는 데 사용합니다.

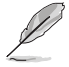

SS← 아이콘이 있는 포트는 BC1.2 호환입니다.

### **1.3.4** 기타 기능

1. 데이지 체인 ( 선택된 모델에 해당 )

이 모니터는 DisplayPort 에서 데이지 체인을 지원합니다 . 데이지 체인을 이용하면 소스로부터 모니터로 전달되는 비디오 신호를 사용하여 최대 4 개의 모니터를 연결할 수 있습니다 ( 입력 소스가 1920 x 1080@60Hz 이고 USB-C 장치가 연결되지 않았을 때 ). 데이지 체인이 가능하도록 하기 위해 , 소스가 전송되는지 확인하십시오 .

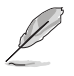

이 기능은 OSD 메뉴에서 DisplayPort Stream이 DisplayPort 1.2이고, 자동 소스 감지가 꺼짐 경우에만 사용할 수 있습니다. DisplayPort 스트림을 DisplayPort 1.1 로 설정한 경우, 연결된 모든 모니터가 동시에 동일한 콘텐츠를 표시합니다 (복제).

1920 x1080 @60Hz

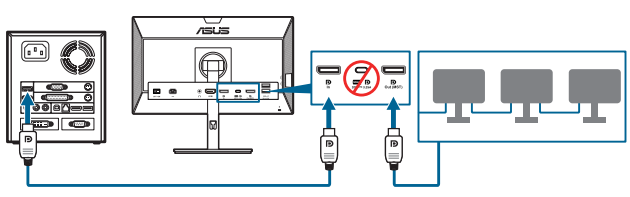

1920 x1080 @75Hz

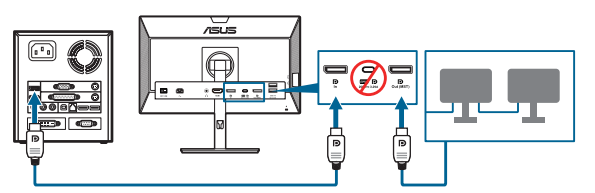

1920 x1080 @60Hz

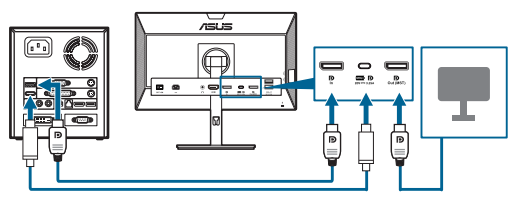

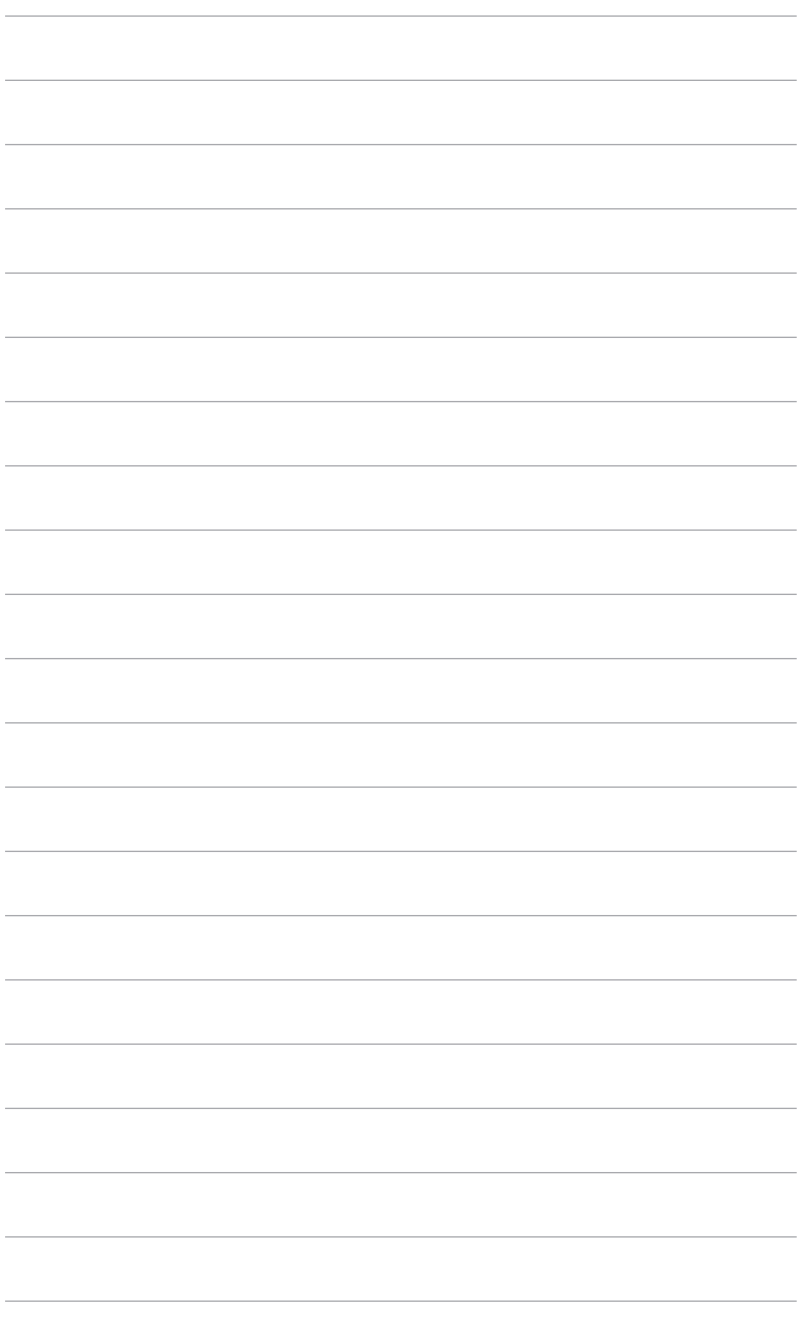

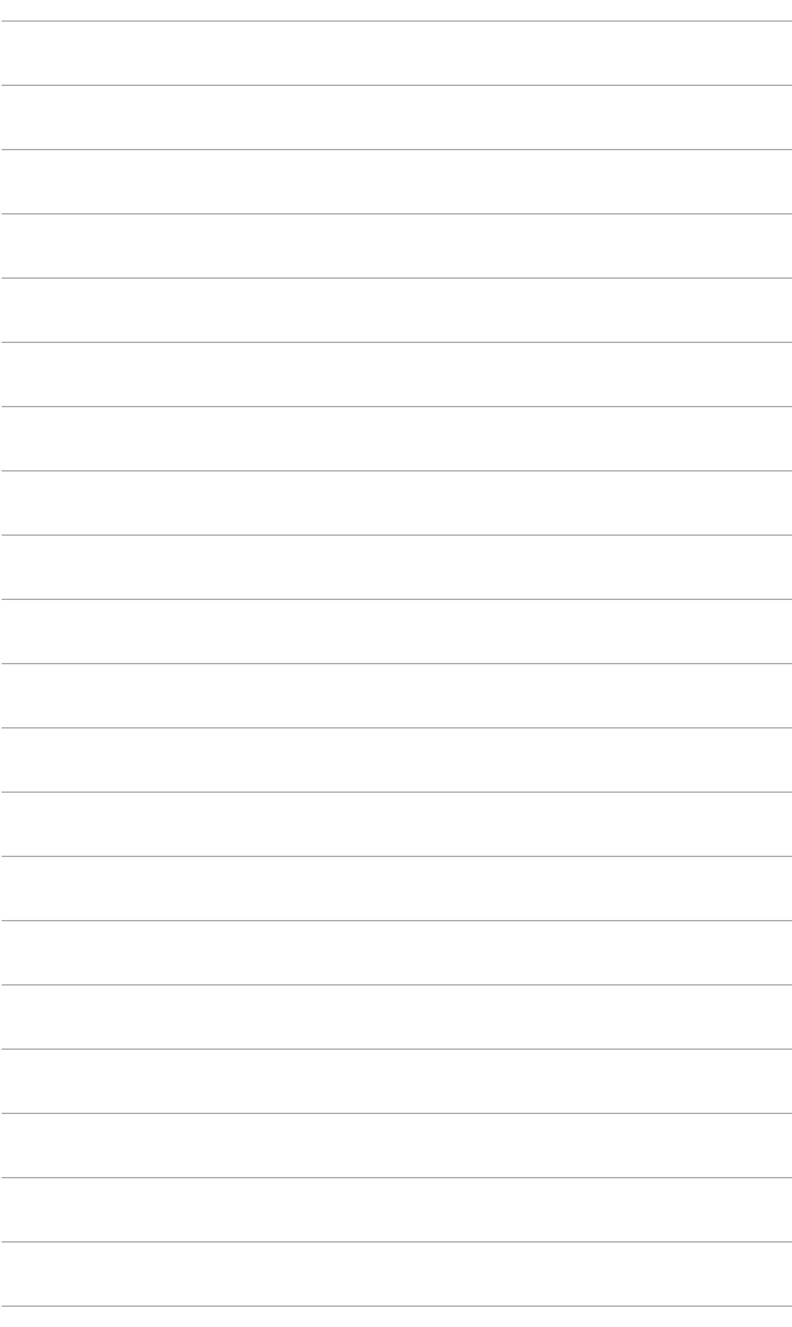

# <span id="page-16-0"></span>**2.1** 모니터 암 **/** 받침대 조립

모니터 받침을 조립하려면:

- 1. 모니터의 전면이 테이블을 향하도록 엎어 놓습니다 .
- 2. 암에 있는 탭이 받침대의 홈에 맞추어지도록 하여 받침대를 암에 부착합니다 .
- 3. 제공된 나사를 조여 받침대를 암에 고정합니다 .

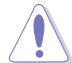

모니터가 손상되지 않도록 테이블 표면을 부드러운 천으로 덮을 것을 권장합니다 .

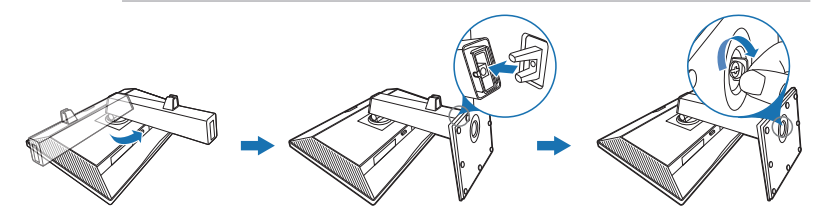

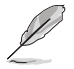

받침 나사 크기 : M6 x 16.5 mm.

# **2.2** 암 **/** 받침대 분리 **(VESA** 벽걸이용 **)**

이 모니터의 분리 가능한 암/받침대는 VESA 벽걸이용으로 특별히 설계되었습니다. 암/받침대 분리하기:

1. 모니터의 전면이 테이블을 향하도록 엎어 놓습니다 .

2. 분리 버튼을 누른 다음, 암/베이스를 모니터에서 분리합니다(그림 1).

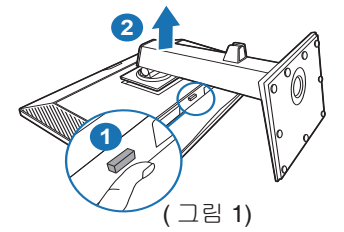

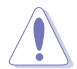

모니터가 손상되지 않도록 테이블 표면을 부드러운 천으로 덮을 것을 권장합니다.

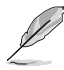

- VESA 벽걸이 키트 (100 x 100 mm) 는 별도로 구입해야 합니다 .
- 최소 중량 / 부하 22.7kg 인 UL 인증 벽걸이용 브래킷만 사용하십시오 ( 나사 크기 : M4 x 10 mm)

# <span id="page-17-0"></span>**2.3** 모니터 조정

- 최적의 보기를 위해서는 모니터의 전체 면을 바라보면서 자신에게 가장 편안하게 느껴지는 각도로 모니터를 조정할 것을 권장합니다.
- 각도를 변경할 때는 모니터가 떨어지지 않도록 받침대를 잡으십시오.
- 모니터 각도를 +35˚ ~ -5˚의 범위에서 조정할 수 있고, 왼쪽에서 오른쪽으로 90˚ 회전할 수 있습니다. 또한 모니터 높이를 +/- 130 mm 내에서 조정할 수 있습니다.

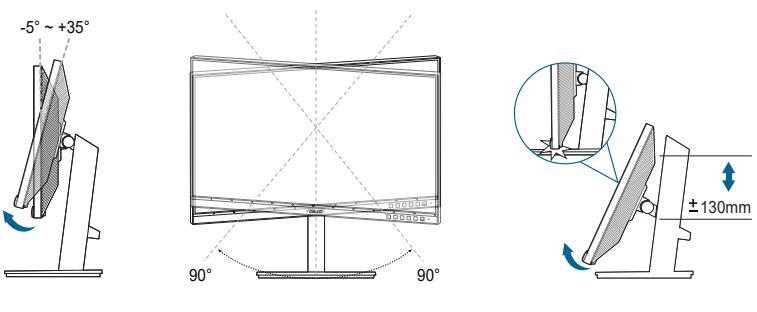

( 기울이기 ) ( 스위블링 ) ( 높이 조정 )

### 모니터 피보팅

- 1. 가장 높은 위치까지 모니터를 들어올립니다.
- 2. 최대 각도로 모니터를 기울입니다.
- 3. 원하는 각도까지 모니터를 시계/반시계 방향으로 피보팅합니다.

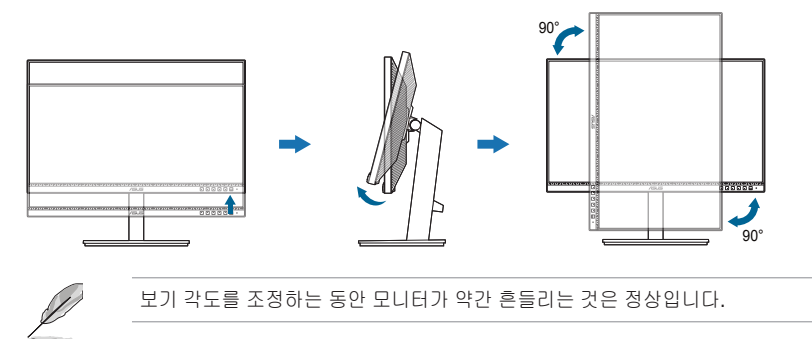

# <span id="page-18-0"></span>**2.4** 케이블 연결

다음 지침에 따라 케이블을 연결합니다 :

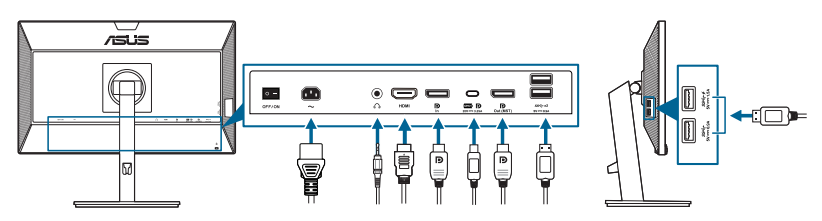

- 전원 코드 연결하기: 전원 코드의 한쪽 끝을 모니터의 AC 입력 포트에 연결하고 반대쪽 끝을 전원 콘센트에 연결합니다.
- **HDMI/DisplayPort/USB Type-C\*** 케이블을 연결하려면:
	- a. HDMI/DisplayPort/USB Type-C\* 케이블의 한쪽 끝을 모니터의 HDMI/ DisplayPort/USB Type-C 잭에 꽂습니다.
	- b. HDMI/DisplayPort/USB Type-C\* 케이블의 다른쪽 끝을 장치의 HDMI/ DisplayPort/USB Type-C 잭에 꽂습니다.

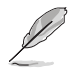

USB 인증 Type-C 케이블을 사용하는 것이 좋습니다. 신호 소스가 DP 교대 모드를 지원하는 경우, 모든 비디오, 오디오 및 데이터 신호가 전송될 수 있습니다.

- 이어폰 사용하기**:** HDMI/DisplayPort/USB Type-C 신호가 들어올 때 플러그형 끝을 모니터의 이어폰 잭에 연결합니다.
- **USB 3.2 Gen 1** 포트를 사용하는 방법:
	- » 업스트림 : USB Type-C 케이블을 사용하고 Type-C 커넥터의 끝을 모니터의 USB Type-C 포트 ( ) 에 업스트림으로 연결하고 반대쪽 끝을 컴퓨터의 USB Type-C 잭에 연결합니다 . 또는 USB Type-C - Type-A 케이블을 사용하고 Type-C 커넥터를 모니터의 USB Type-C 포트 ( ) 에 업스트림으로 연결하고 Type-A 커넥터를 컴퓨터의 USB Type-A 잭에 연결합니다 . 컴퓨터에 최신 Windows 7/Windows 10 운영 체제가 설치되어 있어야 합니다 . 그러면 모니터의 USB 포트가 작동할 수 있게 됩니다 .
	- » 다운스트림 : USB 케이블을 사용해 장치를 모니터의 USB Type A 잭에 연결합니다 .

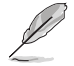

이 케이블이 연결된 경우 , OSD 메뉴의 입력 선택 항목에서 원하는 신호를 선택할 수 있습니다 .

# **2.5** 모니터 켜기

전원 단추 $\mathsf{O}$ 를 누릅니다. 전원 단추의 위치는 페이지 1-2를 참조하십시오. 전원 표시기  $\bigcirc$ 가 흰색으로 켜져서 모니터가 켜졌음을 나타냅니다.

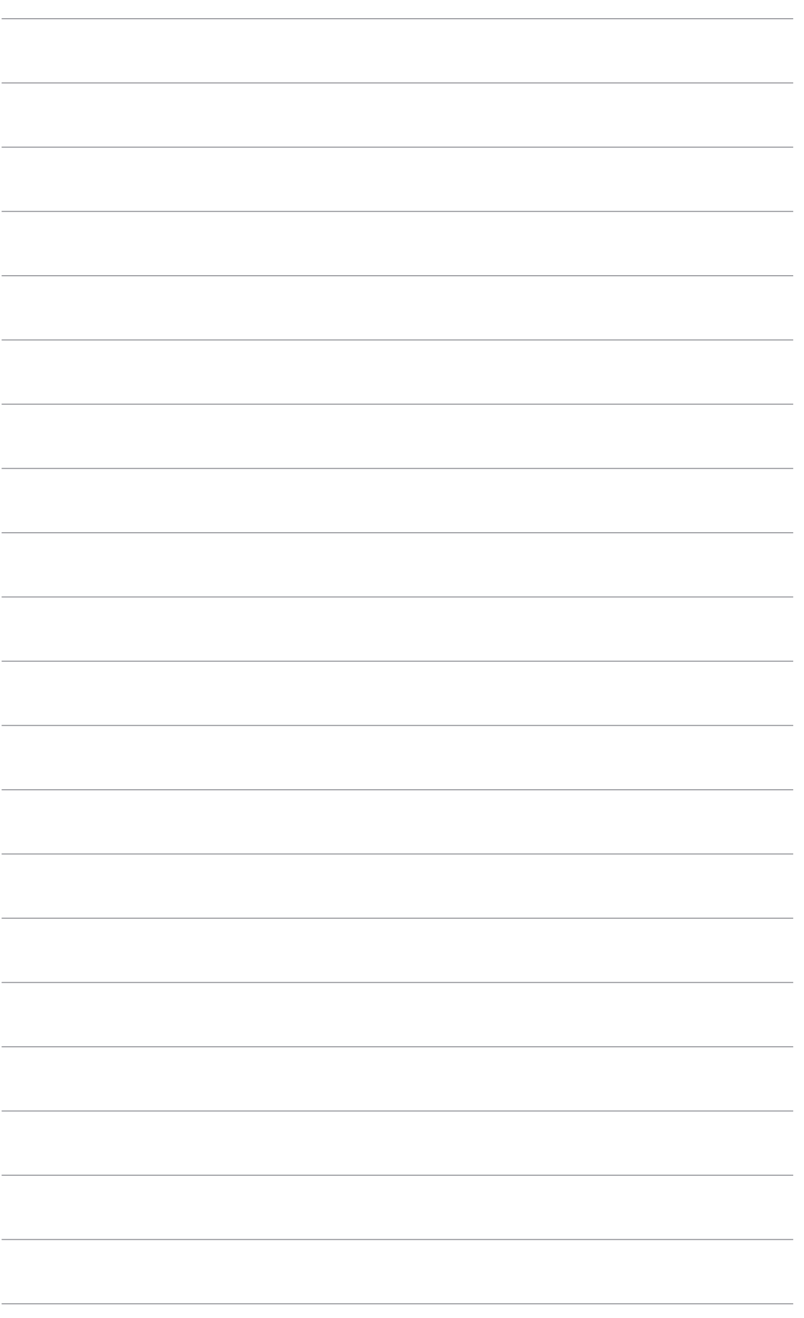

# <span id="page-20-0"></span>**3.1 OSD(** 온스크린 디스플레이 **)** 메뉴

### **3.1.1** 재구성 방법

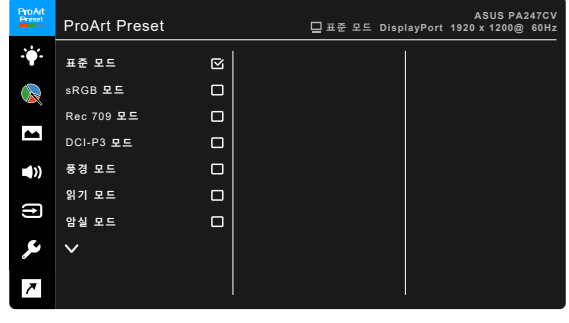

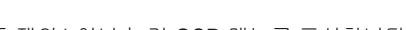

 $X \times A$ 

- 1. 아무 버튼 ( 전원 버튼 제외 ) 이나 눌러 OSD 메뉴를 표시합니다.
- 2. 三 메뉴 버튼을 눌러 OSD 메뉴를 활성화합니다.
- 3. 화면에 표시된 버튼을 눌러 기능을 탐색합니다. 원하는 기능을 강조표시하고 ◆ 을 눌러 활성화합니다. 선택한 기능에 하위 메뉴가 있으면 ▼ 및 ▲ 를 다시 눌러 하위 메뉴 기능을 탐색합니다. 원하는 하위 메뉴 기능을 강조표시하고 ✔을 눌러 활성화합니다.
- 4. ▼ 및 ▲을 눌러 선택한 기능의 설정을 변경합니다.
- 5. OSD 메뉴를 종료하고 저장하려면 OSD 메뉴가 사라질 때까지  $\bigcirc$  또는  $\bigtimes$ 를 반복해서 누릅니다. 다른 기능을 조정하려면 단계 1-4를 반복합니다.

### <span id="page-21-0"></span>**3.1.2 OSD** 기능 개요

#### **1 . ProArt Preset**

이 기능은 선호에 따라 선택할 수 있는 10개의 하위 기능을 포함합니다. 각 모드에 있는 리셋 선택을 통해 설정을 유지하거나 사전 설정 모드로 되돌릴 수 있습니다.

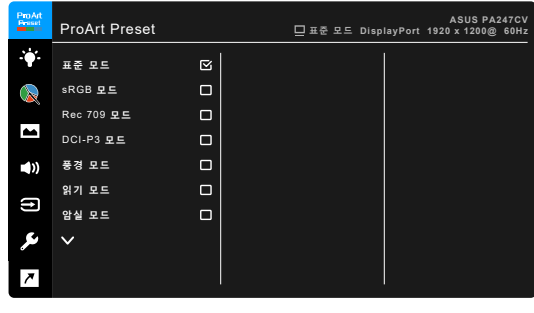

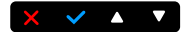

- **•** 표준 모드: 문서 편집에 가장 좋습니다.
- **• sRGB** 모드: sRGB 색 공간과 sRGB 모드는 문서 편집 시 선택할 수 있는 최상의 모드입니다.

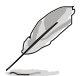

sRGB 모드는 Energy Star ® 요건을 충족합니다 .

- **• Rec. 709** 모드: Rec. 709 색공간과 호한됩니다.
- **• DCI-P3** 모드: DCI-P3 색 공간과 호환됩니다.
- **•** 풍경 모드: 풍경 사진 표시에 최상의 선택입니다.
- **•** 읽기 모드: 책 읽기에 가장 좋은 선택 모드입니다.
- **•** 암실 모드: 주변 조명이 약한 환경에 가장 적합한 선택 모드입니다.
- **•** 고속 렌더링 모드: 다양한 백라이트 주파수를 생성하기 위해 높은 새로 고침 속도 성능으로 디스플레이를 시뮬레이트합니다.

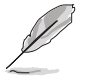

고속 렌더링 모드는 75Hz 에서만 활성화될 수 있습니다 .

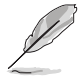

이 기능을 활성화하려면 다음을 수행해야 합니다 . Adaptive-Sync 를 끕니다 . 밝기 , 블루 라이트 필터 , ASCR, Trace Free 는 이 기능을 사용할 때 조정할 수 없습니다 .

**•** 사용자 모드 **1/**사용자 모드 **2**: 고급 색 조정을 설정할 수 있게 합니다.

| 기능                   | 표준<br>모드       | <b>sRGB</b><br>모드    | Rec. 709<br>모드        | DCI-P3<br>모드                         | 풍경 모드          | 읽기 모드        | 암실 모드          | 고속 렌더<br>링 모드  | 사용자 모드 1/<br>사용자 모드 2 |
|----------------------|----------------|----------------------|-----------------------|--------------------------------------|----------------|--------------|----------------|----------------|-----------------------|
| 색조절                  | 활성화<br>(6500K) | 비활성화<br>(6500K)      | 활성화<br>(6500K)        | 활성화<br>(P <sub>3</sub> -<br>Theater) | 활성화<br>(6500K) | 비활성화         | 활성화<br>(6500K) | 활성화<br>(6500K) | 활성화<br>(6500K)        |
| 밝기                   | 활성화<br>(50)    | 비활성화<br>(100)<br>니트) | 활성화<br>(50) 100<br>니트 | 활성화<br>(50)                          | 활성화<br>(100)   | 활성화<br>(15)  | 활성화<br>(4)     | 활성화<br>(50)    | 활성화 (50)              |
| 콘트라<br>스트            | 활성화<br>(80)    | 활성화<br>(80)          | 활성화<br>(80)           | 활성화<br>(80)                          | 활성화<br>(80)    | 활성화<br>(80)  | 활성화<br>(80)    | 활성화<br>(80)    | 활성화 (80)              |
| <b>ASCR</b>          | 비활성화           | 비활성화                 | 비활성화                  | 비활성화                                 | 활성화<br>[꺼짐 )   | 활성화<br>(꺼짐)  | 활성화<br>개짐]     | 비활성화           | 활성화 (꺼짐)              |
| 명도                   | 활성화<br>(0)     | 활성화<br>(0)           | 활성화<br>(0)            | 활성화<br>(0)                           | 활성화<br>(0)     | 활성화<br>(0)   | 활성화<br>(0)     | 활성화<br>(0)     | 활성화<br>(0)            |
| 채도                   | 활성화<br>(50)    | 비활성화                 | 활성화<br>(50)           | 활성화<br>(50)                          | 활성화<br>(50)    | 비활성화         | 활성화<br>(50)    | 활성화<br>(50)    | 활성화 (50)              |
| 색조                   | 활성화<br>(50)    | 비활성화                 | 활성화<br>(50)           | 활성화<br>(50)                          | 활성화<br>(50)    | 비활성화         | 활성화<br>(50)    | 활성화<br>(50)    | 활성화 (50)              |
| ProArt<br>Palette/ 색 | 활성화            | 비활성화                 | 활성화                   | 활성화                                  | 활성화            | 활성화          | 활성화            | 활성화            | 비활성화                  |
| 검정 레벨                | 활성화            | 활성화                  | 활성화                   | 활성화                                  | 활성화            | 활성화          | 활성화            | 활성화            | 비활성화                  |
| 감마                   | 활성화<br>(2.2)   | 비활성화<br>(2.2)        | 활성화<br>(2.4)          | 비활성화                                 | 비활성화           | 활성화<br>(2.2) | 활성화<br>(2.2)   | 활성화<br>(2.2)   | 활성화 (2.2)             |

아래 표에 각 ProArt Preset 모드에 대한 기본 구성이 나와 있습니다 :

#### **2 .** 블루 라이트 필터

이 기능에서는 블루 라이트 필터 수준을 조정할 수 있습니다.

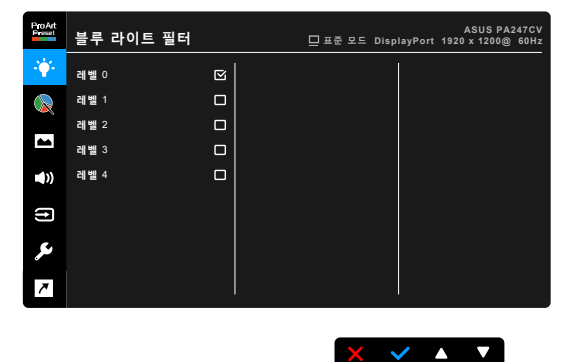

- **•** 레벨 **0:** 변화 없음.
- **•** 레벨 **1~4:** 레벨이 높을수록 블루 라이트가 흩어집니다. 블루 라이트 필터가 활성화되면 표준 모드의 기본 설정을 자동으로 가져옵니다. 레벨 1에서 레벨 3 사이에서 밝기 기능을 사용자가 구성할 수 있습니다. 레벨 4는 최적화된 설정입니다. 이는 TUV 로우 블루 라이트 인증을 준수합니다. 밝기 기능은 사용자가 구성할 수 없습니다. 이 기능을 활성화하면 ECO Mode가 자동으로 꺼집니다.

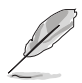

눈의 피로를 줄이기 위해 다음 사항을 참조하십시오.

- 오랜 시간 작업할 때는 사용자가 잠시 동안 디스플레이를 멀리하고 눈을 쉬어야 합니다 . 1 시간 가량 컴퓨터 작업을 계속한 후에는 잠시 ( 약 5 분 ) 휴식을 취하는 것이 좋습니다 . 짧게 자주 쉬는 것이 한 번에 오래 쉬는 것보다 더 효과적입니다 .
- 눈의 피로를 덜고 건조함을 최소화하려면 , 정기적으로 먼 곳의 사물을 쳐다보면서 눈을 쉬게 해야 합니다 .
- 눈 운동은 눈의 피로를 완화하는 데 도움이 됩니다 . 눈 운동을 자주 하십시오 . 눈의 피로가 계속되면 의사와 상담하십시오 . 눈 운동 : (1) 위 아래 반복해서 쳐다보기 (2) 천천히 눈동자 굴리기 (3) 사선으로 눈동자 굴리기 .
- 높은 에너지의 블루 라이트는 눈의 피로 및 AMD( 연령과 관련된 황반 퇴화 ) 를 일으킬 수 있습니다 . 블루 라이트 필터는 유해한 블루 라이트를 70%( 최대 ) 까지 줄여 CVS( 컴퓨터 시각 증후군 ) 를 방지합니다 .

#### **3. ProArt Palette**

이 메뉴에서 원하는 색 설정을 설정합니다.

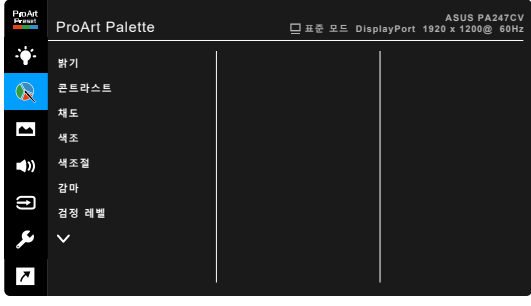

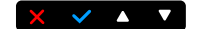

- **•** 밝기: 조정 범위는 0 ~ 100입니다.
- **•** 콘트라스트: 조정 범위는 0 ~ 100입니다.
- **•** 채도: 조정 범위는 0 ~ 100입니다.
- **•** 색조: 이미지 색을 녹색과 자주색 간에 이동시킵니다.
- **•** 색조절: 9300K, 6500K, 5500K, 5000K 및 P3-Theater 포함한 5개의 모드가 포함되어 있습니다.

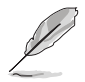

P3-Theater DCI-P3 모드를 선택한 경우에만 사용할 수 있습니다 .

- **•** 감마: 색 모드를 2.6, 2.4, 2.2, 2.0 또는 1.8(Mac)로 설정할 수 있습니다.
- **•** 검정 레벨: 가장 어두운 회색 레벨의 초기화된 첫 번째 신호 레벨을 조정합니다.
- **•** 색:
	- \* 6축 색조 조정.
	- 6축 채도 조정.
	- \* R, G, B에 대한 게인 레벨을 조정합니다.
	- R. G. B에 대한 검은색 레벨 오프셋 값을 조정합니다.
- **•** 색상 재설정:
	- \* 현재 모드 색상 재설정: 현재 색 모드의 색상 설정을 공장 기본값으로 재설정합니다.
	- 모든 모드 색상 재설정: 모든 색 모드의 색상 설정을 공장 기본값으로 재설정합니다.

#### **4.** 이미지

이 메뉴에서 이미지 관련 설정을 설정합니다.

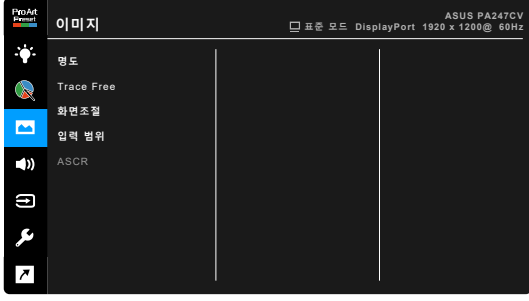

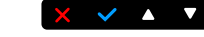

- **•** 명도: 조정 범위는 0 ~ 100입니다.
- **• Trace Free**: 모니터의 응답 시간을 조정합니다.
- **•** 화면조절: 화면비를 확대, 4:3, 1:1 또는 OverScan으로 조정합니다.

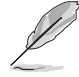

4:3 은 입력 소스가 4:3 형식일 때만 사용할 수 있습니다 . OverScan 은 HDMI 입력 소스에서만 사용할 수 있습니다 .

- **•** 입력 범위: 신호 범위를 디스플레이의 전체 검정에서 흰색 범위에 매핑합니다.
- **• ASCR**: ASCR(ASUS Smart Contrast Ratio) 기능을 켜거나 끕니다.

### **5.** 음향

이 메뉴에서 볼륨, 음소거 및 사운드 입력을 조정할 수 있습니다.

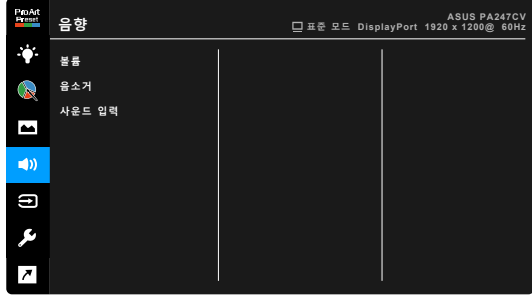

 $\times$   $\times$   $\bullet$   $\times$ 

- **•** 볼륨: 조정 범위는 0 ~ 100입니다.
- **•** 음소거: 모니터 사운드를 켜거나 끕니다.
- **•** 사운드 입력: 모니터 사운드가 어떤 소스에서 나오는지 결정합니다.

#### **6.** 입력 선택

이 기능에서는 원하는 입력 소스를 선택할 수 있습니다.

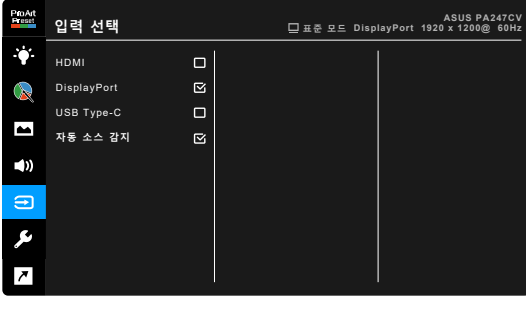

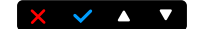

#### **7.** 시스템 설정

시스템을 조정할 수 있습니다.

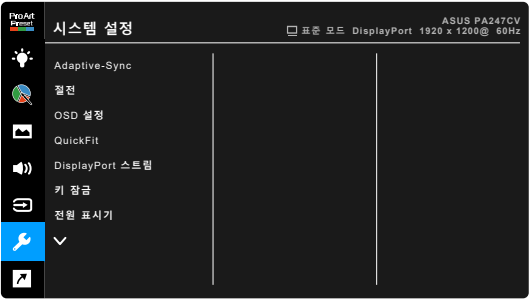

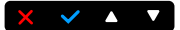

**• Adaptive-Sync**: Adaptive-Sync 지원\* 그래픽 소스가 전원 효율이 높고 거의 잔상이 없는 낮은 지연 디스플레이 업데이트를 위해 전형적인 콘텐츠 프레임 속도를 기반으로 디스플레이 재생 빈도를 획기적으로 조정할 수 있게 합니다.

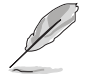

\* Adaptive-Sync 는 48Hz ~ 75Hz 내에서만 활성화할 수 있습니다 . \* 지원되는 GPU, 최소 PC 시스템 및 드라이버 요구 사항은 GPU 제조업체에 문의하십시오 .

\* 이 기능을 활성화하려면 다음을 수행해야 합니다 . DisplayPort 스트림을 DisplayPort 1.2 에 설정합니다 .

#### **•** 절전:

- \* "보통 레벨"을 사용하면 모니터가 절전 모드로 들어갈 때 USB 다운스트림 포트/USB Type-C 포트가 외부 장치를 충전할 수 있습니다.
- \* "깊은 레벨"은 모든 포트가 외부 장치를 충전하는 것을 허용하지 않으며 모니터가 절전 모드로 들어갈 때 USB 신호가 자동으로 감지되지 않도록 합니다.
- **• OSD** 설정:
	- \* OSD 시간을 10 ~ 120초로 조정합니다.
	- \* DDC/CI 기능을 활성화하거나 비활성화합니다.
	- \* 불투명부터 투명까지 OSD 배경을 조정합니다.
- **• QuickFit**: 사용자가 테스트 사본을 인쇄하지 않고 화면에서 직접 문서 또는 사진 레이아웃을 미리볼 수 있습니다.
	- Alignment: 디자이너와 사용자가 한 페이지의 내용과 레이아웃을 쉽게 구성하고 일관성 있는 외양을 만들 수 있습니다 .

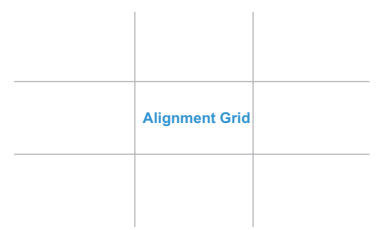

B5: 사용자가 화면에서 문서를 실제 크기로 볼 수 있습니다 .

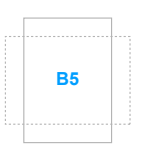

Ruler: 이 패턴은 상단과 왼쪽에 물리적인 눈금자를 표시합니다 . <>>>>> 리턴 버튼을 3 초 이상 눌러서 미터법과 인치법 간에 측정 단위를 전환할 수 있습니다 .

**5 10 15 20 25 30**

**5**

**10**

**15**

- **• DisplayPort** 스트림: 그래픽 카드와의 호환성. 그래픽 카드 DP 버전에 맞게 DisplayPort 1.1 또는 DisplayPort 1.2를 선택합니다.
- **•** 키 잠금: 모든 기능 키를 비활성화합니다. 오른쪽에서 두 번째 버튼을 5초 이상 누르면 키 잠금 기능을 취소할 수 있습니다.
- **•** 전원 표시기: 전원 LED 표시기를 켜거나 끕니다.
- **•** 언어: 다음을 포함한 21개의 언어 중에서 선택할 수 있습니다영어, 프랑스어, 독일어, 이탈리아어, 스페인어, 네덜란드어, 포르투갈어, 러시아어, 체코어, 크로아티아어, 폴란드어, 루마니아어, 헝가리어, 터키어, 중국어 간체, 중국어 번체, 일본어, 한국어, 태국어, 인도네시아어, 페르시아어.
- **•** 정보: 모니터 정보를 표시합니다.
- **•** 모든 리셋: "예"를 선택하면 초기 설정값으로 복구됩니다.

#### **8.** 바로가기 키

바로가기 키 1 및 2 버튼의 기능을 정의합니다.

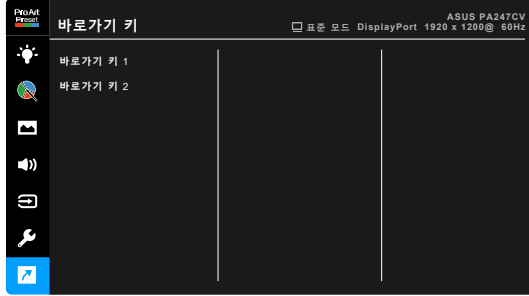

**•** 바로가기 키 **1/**바로가기 키 **2**: 바로가기 키 1 및 2 버튼의 기능을 선택합니다.

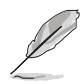

특정 기능이 선택되거나 활성화된 경우, 바로가기 키가 지원되지 않을 수 있습니다. 바로가기 키를 사용할 수 있는 기능: 블루 라이트 필터, 밝기, 콘트라스트, 색조절, 볼륨, sRGB 모드, Rec. 709 모드, 사용자 모드 1, 사용자 모드 2.

 $X \times 1$ 

# <span id="page-29-0"></span>**3.2** 사양 요약

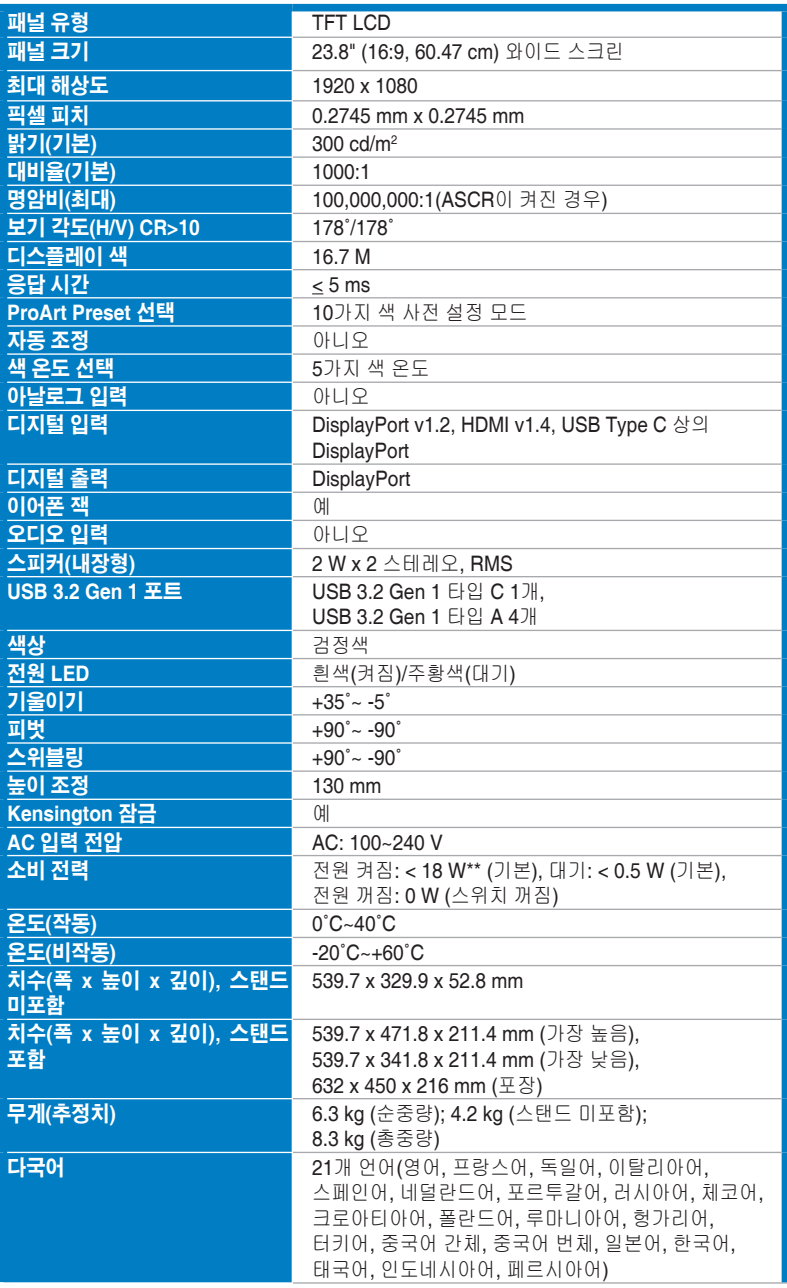

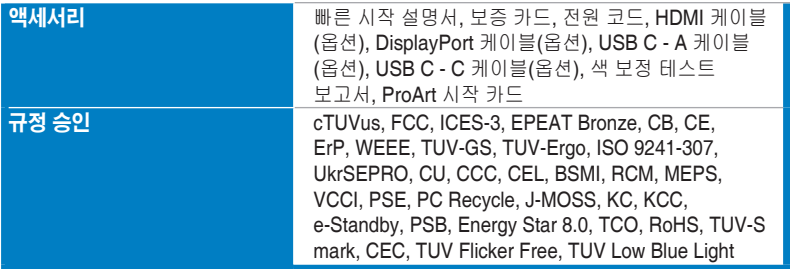

**\***사양은 사전 고지 없이 변경될 수 있습니다**.**

**\*\***오디오**/USB/**카드 리더를 연결하지 않은 상태에서 화면 밝기 **200** 니트 측정**.**

<span id="page-31-0"></span>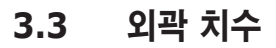

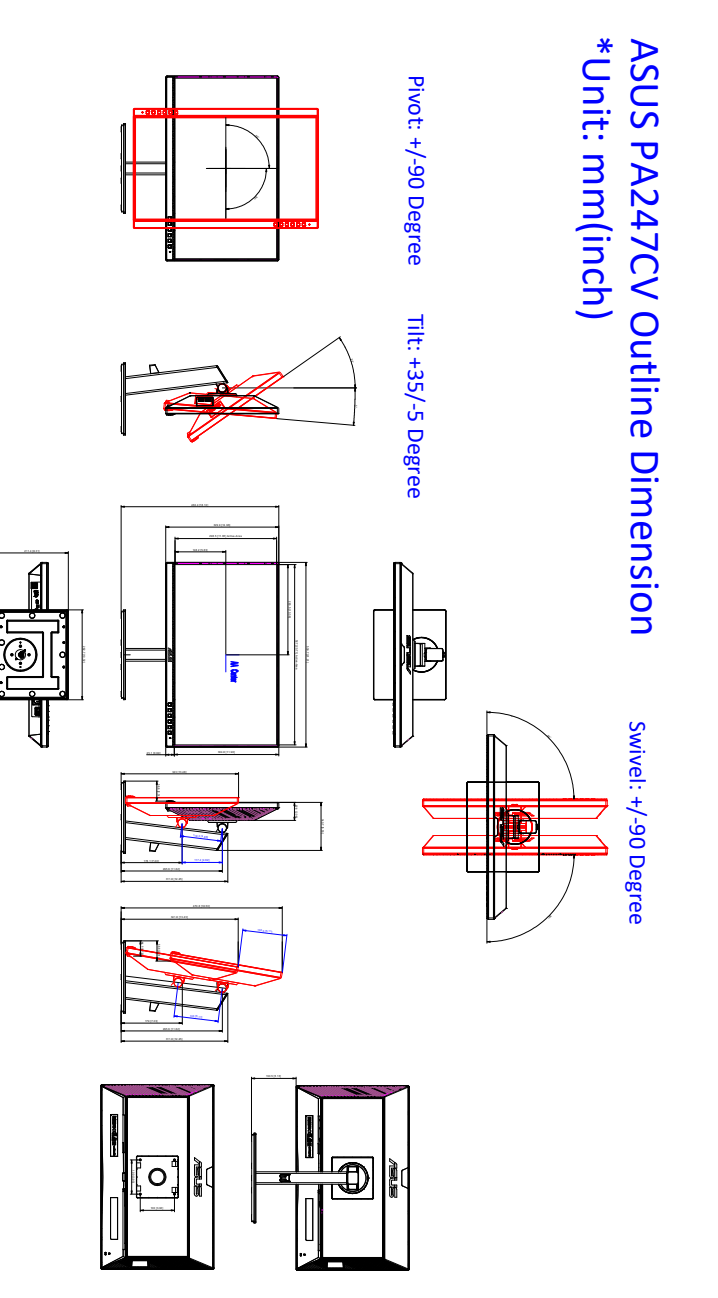

# <span id="page-32-0"></span>**3.4** 문제 해결 **(FAQ)**

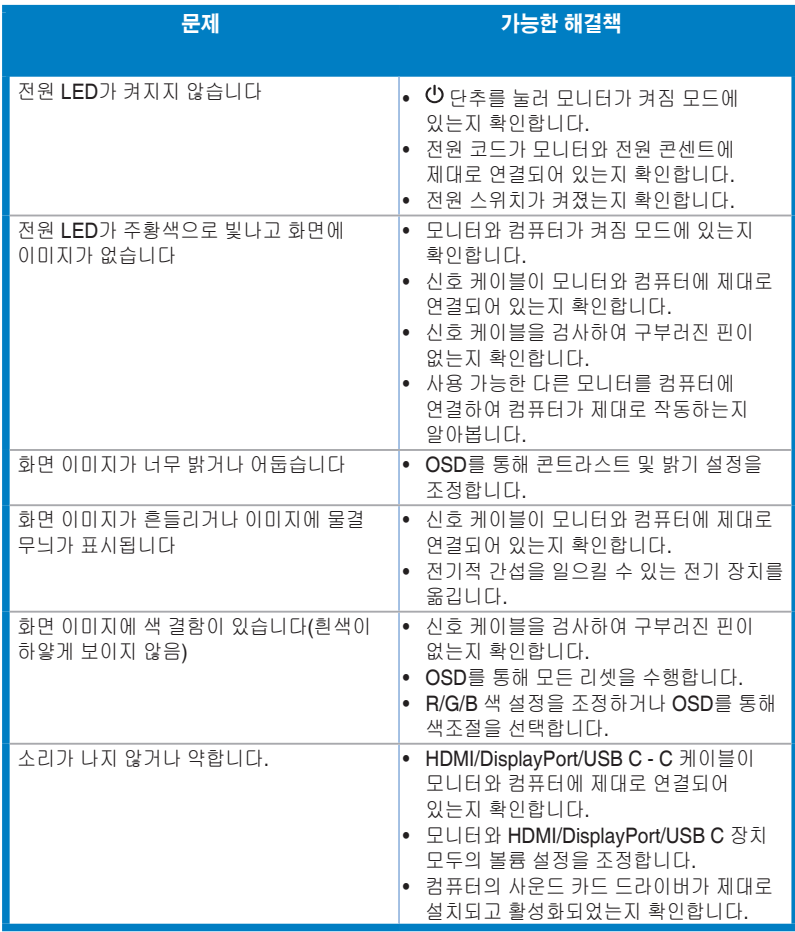

# <span id="page-33-0"></span>**3.5** 지원되는 작동 모드

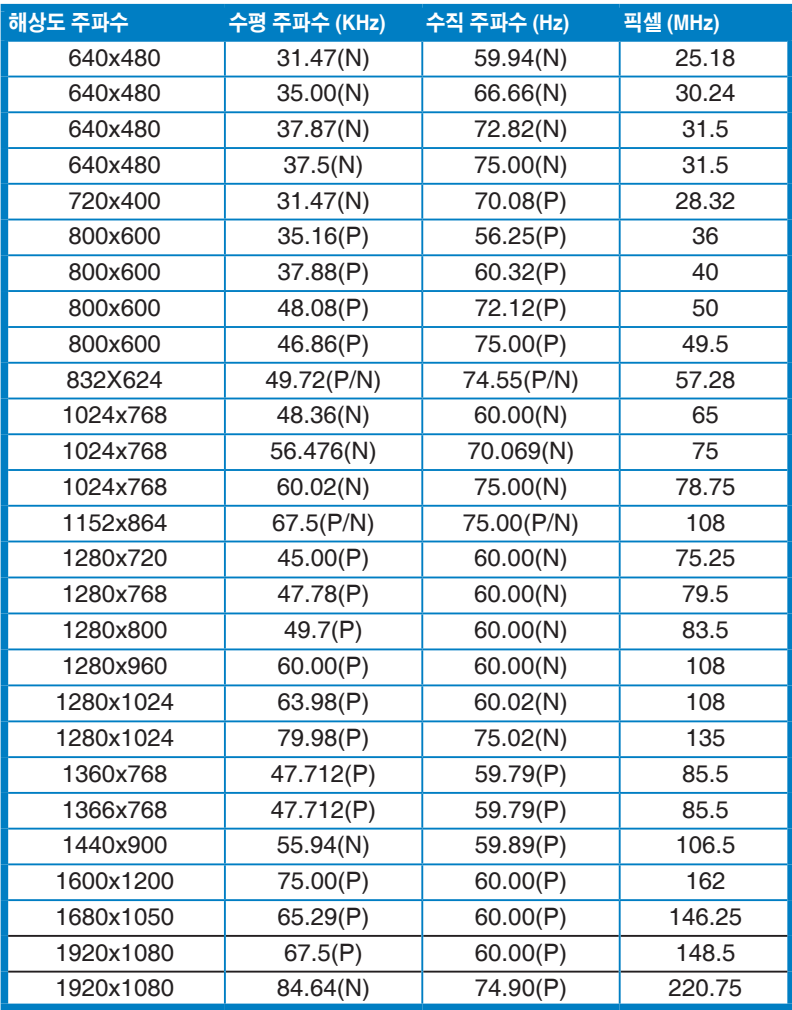

**"P" / "N"** 은 수신되는 **H-sync/V-sync** 의 **"** 양 **" / "** 음 **"** 극성을 나타냅니다 **(** 입력 타이밍 **).** 모니터가 비디오 모드로 **(** 즉 **,** 데이터를 표시하지 않음 **)** 작동 중일 때 **, SD (** 표준 선명도 **)** 비디오에 더해 다음과 같은 **HD (** 고선명 **)** 모드가 지원됩니다 **.**

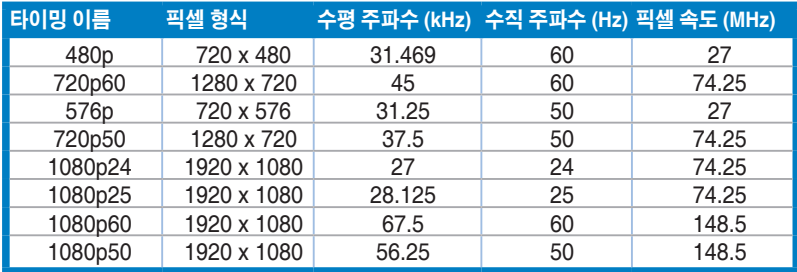

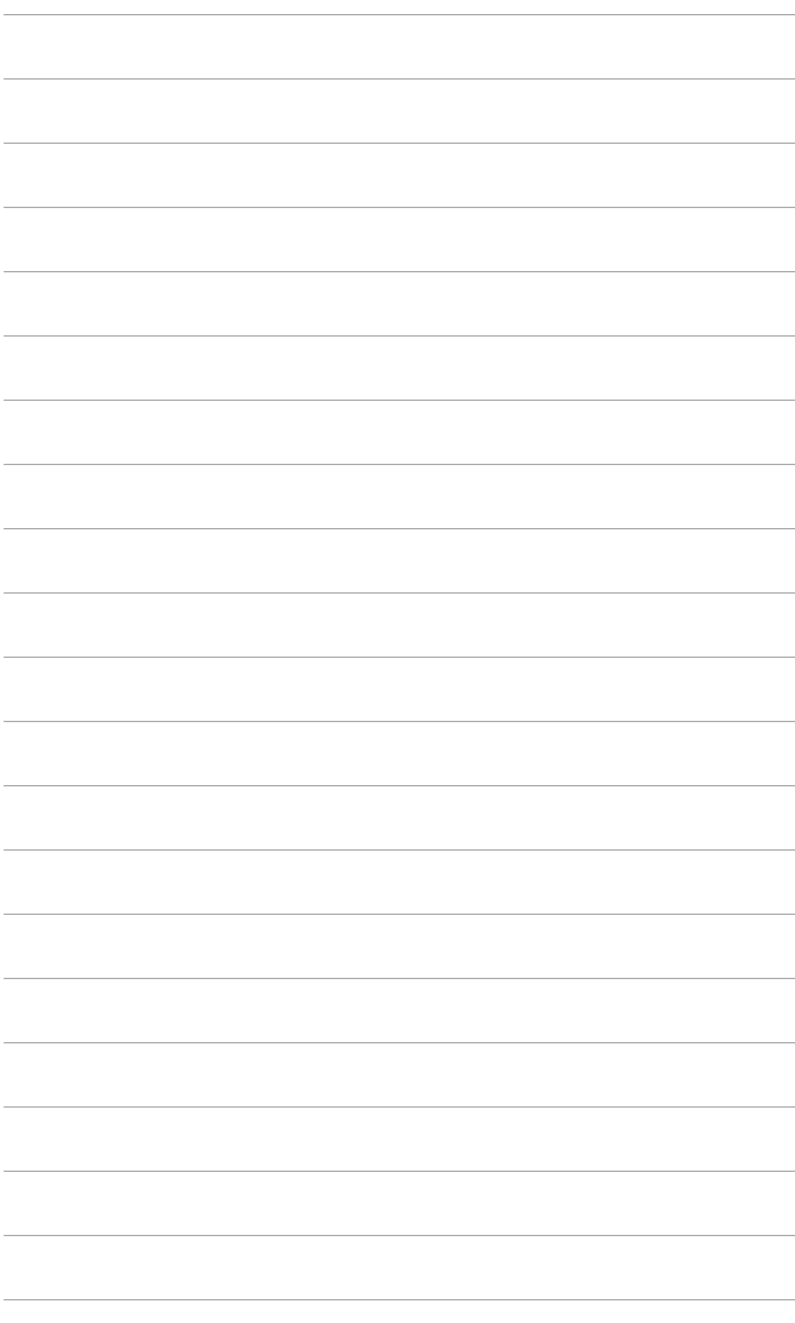